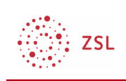

## Medien und Bilder einfügen

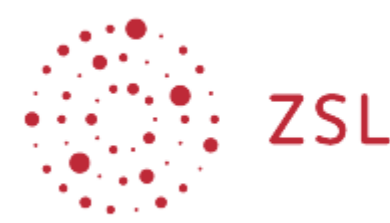

Lehrerinnenfortbildung Baden-Württemberg

Moodle – Trainer:in R. Weinert und andere] [22.05.2022] CC BY-SA 4.0

## 1. Medien und Bilder einfügen

Im Atto Editor gibt es Schaltflächen die das Einfügen von Medien und Bildern erleichtern.

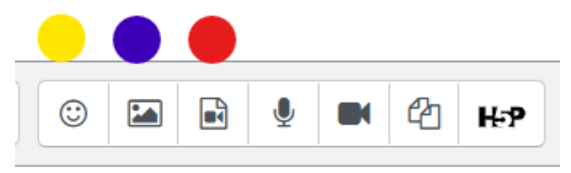

- Mittels *Emoji-Auswahl* (gelb) können sie aus einer großen Auswahl an Emojis auswählen.
- Über *Bild einfügen oder bearbeiten* (blau) können Bilder eingefügt werden. Diese Bilder können sie über Ihren Computer hochladen, aus dem Web holen oder aus der Wikimedia Bibliothek einfügen.
- Eine detailliertere Beschreibung finden Sie auf docs.moodle.org.
- Über die Schaltfläche *Audio/Videodatei einfügen oder bearbeiten* (rot) gelangen Sie zu einem Dialog über den sie Audio/Videodateien über Ihren Computer oder über das Netz einfügen können.

Vertiefende Hinweise zu Audio finden sie bei docs.moodle.org unter Audio. Analog dazu finden Sie Erklärungen zu Video hier auf docs.moodle.org.